## **Academy Settings & Social Media Links Wie kann ich das Design meiner Akademie ändern & meine Social Media Links einfügen? Akademie Settings**

**1.** Klicken Sie in Ihrem **Dashboard** auf den Pfeil oben links, um das Navigationsmenü aufzurufen.

**2.** Klicken Sie auf die Akademie, die Sie vorher erstellt haben, um das Einstellungsmenü aufzurufen.

**3.** Klicken Sie auf das Feld **Academy Settingss,** um das Design Ihrer Akademie zu ändern.

**4.** Klicken Sie sich durch die Felder um z.B. die Schriftarten, Bilder und Farben zu ändern. Sie haben hier die Möglichkeit, Ihre Social Media Links und einen Pixel für ihr Marketing zu platzieren. Kopieren Sie diesen Code, z.B. von Facebook und posten Sie diesen ganz unten in das Feld **Tracking Pixel.**

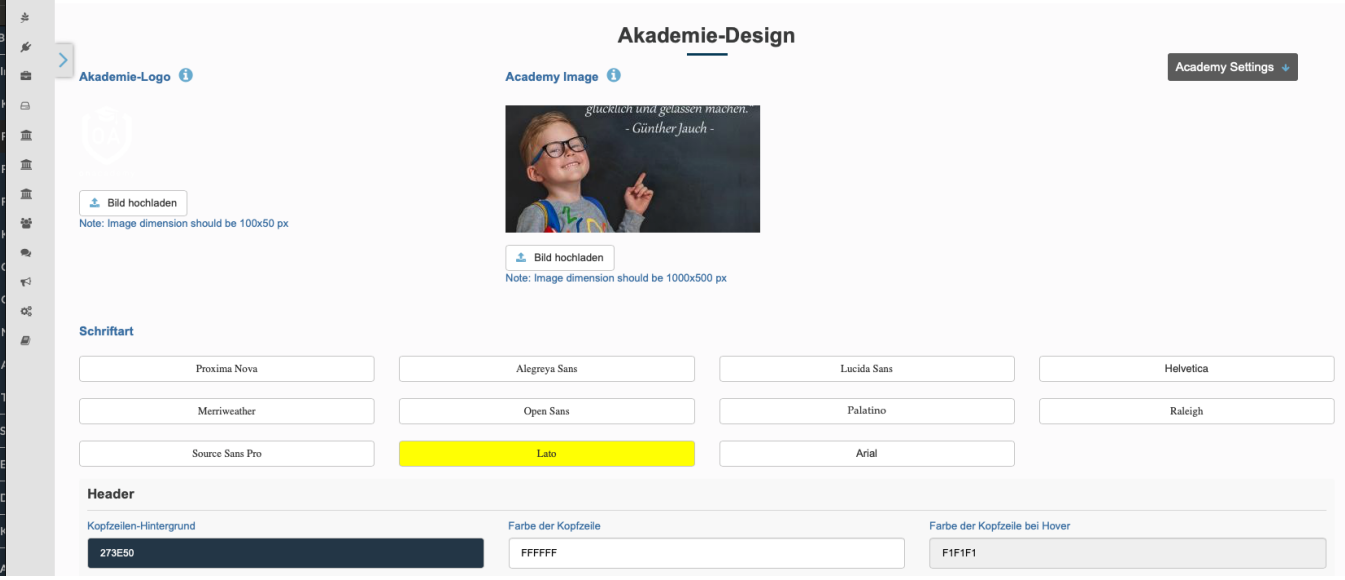

## **Academy Settings & Social Media Links**

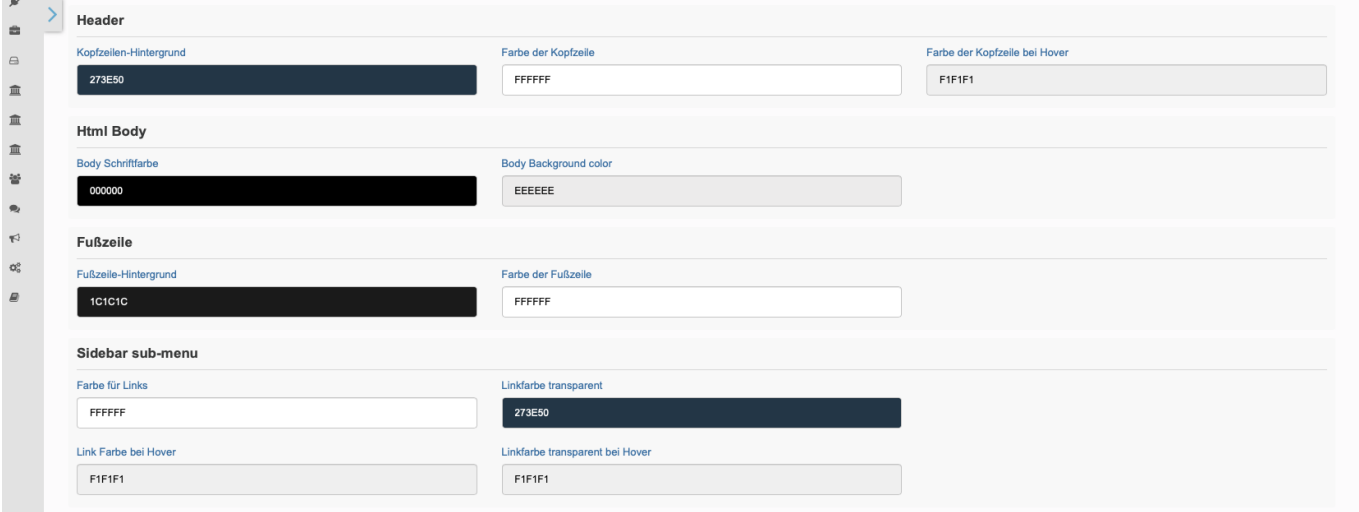

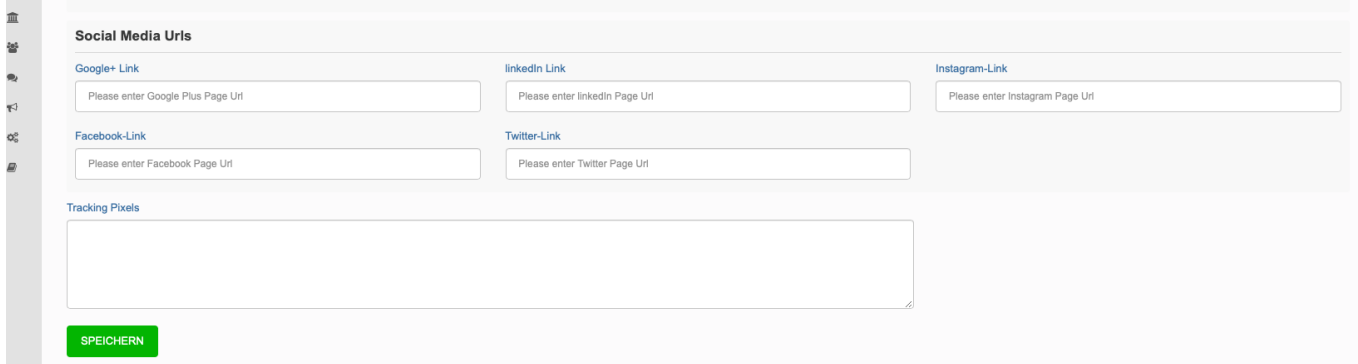

Folgen Sie dem Link zu unseren onAcademy How To Videos: <https://on-academy.de/web/creamotion>

Eindeutige ID: #1050 Verfasser: admin Letzte Änderung: 2019-09-09 09:16